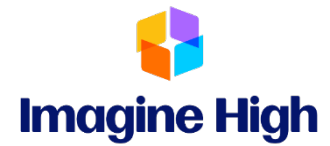

## **MyEd BC Student Information**

## **You will need to use a computer or lap top the first time you access the system. After it is set, you may use a mobile device to access the account.**

☐ Login at <https://www.myeducation.gov.bc.ca/aspen/logon.do>

□ Your Login ID is your student ID. If you don't remember your password, please email the office at [iss-alloffice@sd33.bc.ca](mailto:iss-alloffice@sd33.bc.ca)

□ The first time you log-in you will be prompted to enter an email address and change your password.

- a) Please enter your primary email account as this account will be used to send communication from the school.
- b) Your password must contain special characters; you can click on the blue text "click to view" to see the specific requirements for the password.

☐ After logging in, click on the '**My Info**' tab at the top of the page.

Pages My Info Academics Groups Calendar Locker My Record

## ☐ Then click on **Current Schedule**.

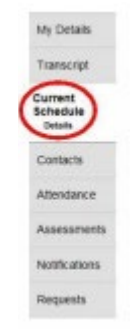

**Checking Your Grades**

Checking Your

**Checking your Schedule**

Checking your Schedule

☐ Click on the **Academics** at the top of the page.

- a) Your classes will be listed in this window. The most recent grade in each course, for the current term will be in the blue highlighted area. (In the example shown below the grade is for term  $4$  ( $\mathsf{Q4}$  = quarter 4).
- b) Marks will only be shown for courses where the teacher has chosen to make the mark visible.
- c) If the grade is not visible and you would like to know how you are doing in that course, please see your teacher.

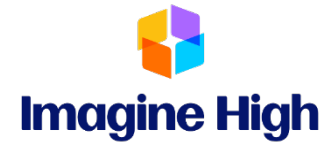

**Continued**

**Accessing Learning Update**

**known as R**

**eport Cards)**

**Accessing Learning Updates (previously** 

**(previously** 

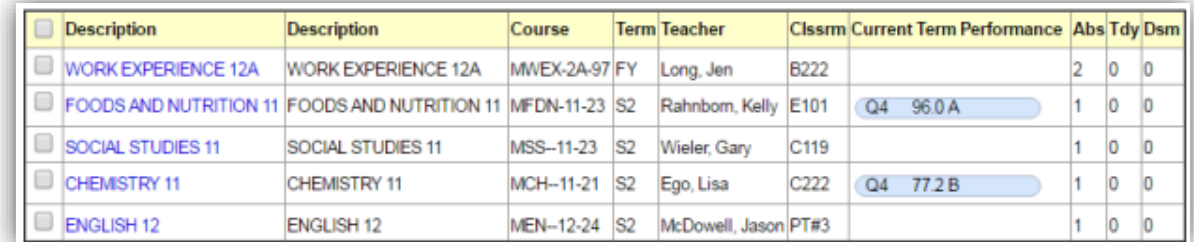

 $\Box$  For more detailed information on the mark displayed, click on the name of the class in the list and then click on the **Assignments** side-tab.

- a) The assignments will be shown in a list, with percentages for each one listed.
- b) If the teacher has included written feedback for the assignment in the program, these comments will be shown in the far right-hand column.
- c) To go back and view the detailed mark for another class, click on the blue "Classes" link under the options menu in the top left-hand corner of the screen.
- ☐ You will land on the Pages top tab every time you log in.
- □ The main landing Page includes:

*Published Reports* - When a report card is published to the portal, it will appear under the Published Reports heading as a hyperlinked PDF document. You will receive an email that it has been published to the portal.

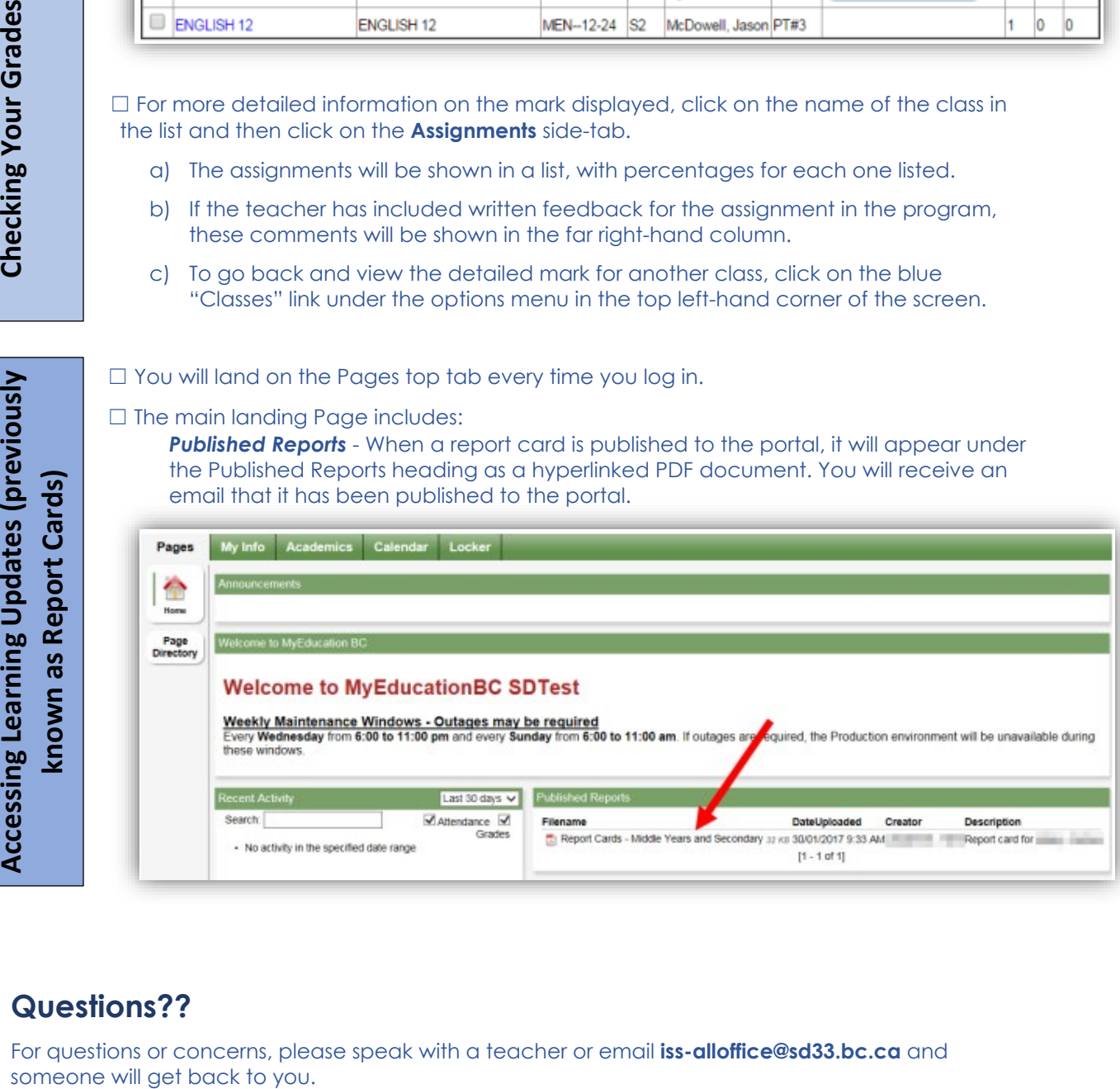

## **Questions??**

For questions or concerns, please speak with a teacher or email **iss-alloffice@sd33.bc.ca** and